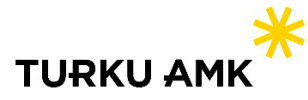

## **Multi-factor authentication For the guest users of Turku UAS systems**

**Turku University of Applied Sciences will introduce multi-factor authentication (MFA) for guest users on 5.12.2023. Instructions can be found at [https://tuas.fi/mfa.](https://tuas.fi/mfa)** 

## **Means of identification**

- a. To use **Microsoft Authenticator**, select Next and follow the instructions.
- b. To use **your phone number**, select "I want to set up a different method".
- c. To use a **different authenticator** app, select "I want to use a different authenticator app".

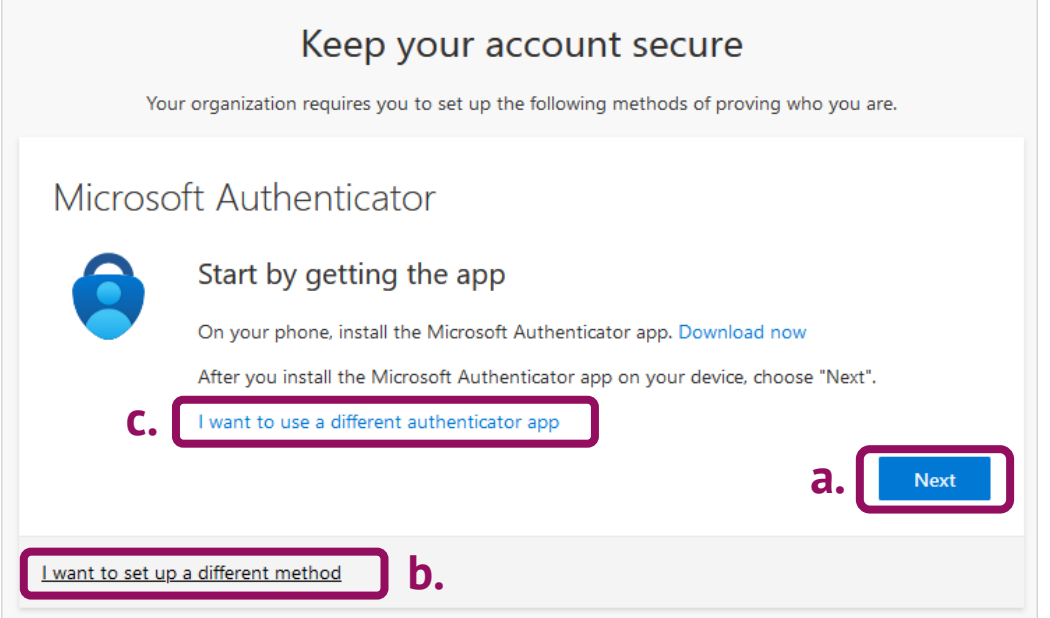

If your organization already uses an authentication application, you can add your guest account alongside an existing account. This is done by clicking on the + icon in the identification app. In Microsoft Authenticator, you must also select Work or school account.

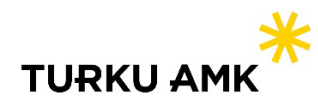

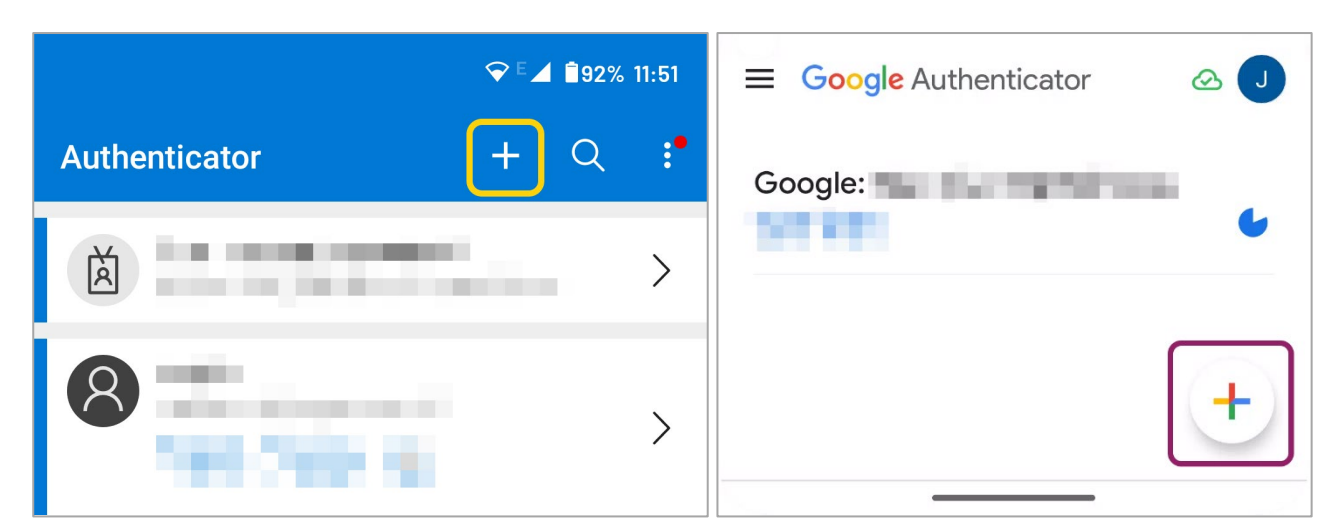

Adding an account to an authentication app. Microsoft Authenticator on the left, Google Authenticator on the right.

## **Having problems?**

In case of possible login problems, it is a good idea to try another web browser, the browser's incognito/private mode (shortcuts Ctrl+Shift+P for Chrome and Edge, or Ctrl+Shift+N for Firefox) or clearing cookies (Ctrl+Shift+Delete).

If you encounter any error messages during setup, start the setup from the beginning. If the problem persists, send a brief description of the problem and a screenshot of the error message to servicedesk(a)turkuamk.fi.